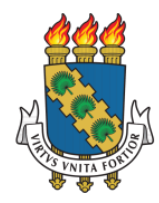

**UNIVERSIDADE FEDERAL DO CEARÁ PRÓ-REITORIA DE EXTENSÃO**

# MANUAL SIGAA-CONCESSÃO DE BOLSA

# **ORIENTAÇÕES PARA AS BOLSAS DO PROGRAMA DE EXTENSÃO UNIVERSITÁRIA**

# **Pró-reitoria de Extensão**

Órgão responsável pela elaboração

secretaria@prex.ufc.br

#### **Pró-reitora:**

Profa. Elizabeth De Francesco Daher

# **Pró-reitor adjunto:**

Prof. Rogério Teixeira Masih

# **Coordenadoria de Articulação Intercampi**

#### **Coordenador:**

Prof. Alysson Andrade Amorim

**Coordenadoria de Extensão do Campus do Benfica**

#### **Coordenadora:**

Profa. Lara Capelo Cavalcante

## **Coordenadoria de Extensão do Campus do Pici**

#### **Coordenadora:**

Profa. Nadja Glheuca da Silva Dutra

# **Coordenadoria de Extensão do Campus do Porangabuçu**

#### **Coordenadora:**

Profa. Daniela Gardano Bucharles Mont'Alverne

# **Elaboração:**

Aline de Oliveira Viana

## **Desenvolvimento da Funcionalidade:**

Secretaria de Tecnologia da Informação

#### **APRESENTAÇÃO**

Caro(a) extensionista,

Este módulo foi desenvolvido pela Pró-Reitoria de Relações Internacionais e Desenvolvimento Institucional (PROINTER) e pela Superintendência de Tecnologia da Informação (STI). Trata-se de uma ferramenta e ser utilizada pelos Programas de Bolsa da Universidade Federal do Ceará para fins de indicação de bolsistas para as ações contempladas em cada programa.

Desde o ano de 2019, a PREX tem, entre suas ações estratégicas, o SIGAA como uma ferramenta para modernização, transparência e ganho de eficiência para gestores e extensionistas. Além do cadastramento de ações, fluxo de aprovações e gestão de equipes, outras funcionalidades estão sendo desenvolvidas para dar continuidade a essa iniciativa.

Em parceria com a PROINTER e STI, a PREX trabalhou para que os módulos pudessem ser integrados e alinhados com o ímpeto inovador da UFC que visa melhorar continuamente os processos da Universidade e, neste caso, os processos relativos às atividades extensionistas.

O presente manual tem por objetivo apresentar o módulo de Concessão de Bolsa com foco nas orientações pertinentes à PREX. É importante ficar atento(a) às orientações dos demais Programas de que participa.

A equipe da PREX agradece a parceria de extensionistas e gestores para que a Extensão Universitária continue avançando na UFC.

#### **1 Acesso**

1.1 Para realizar a indicação de bolsista o(a) coordenador(a) contemplado(a) deve acessar o sistema escolhendo seu vínculo ativo.

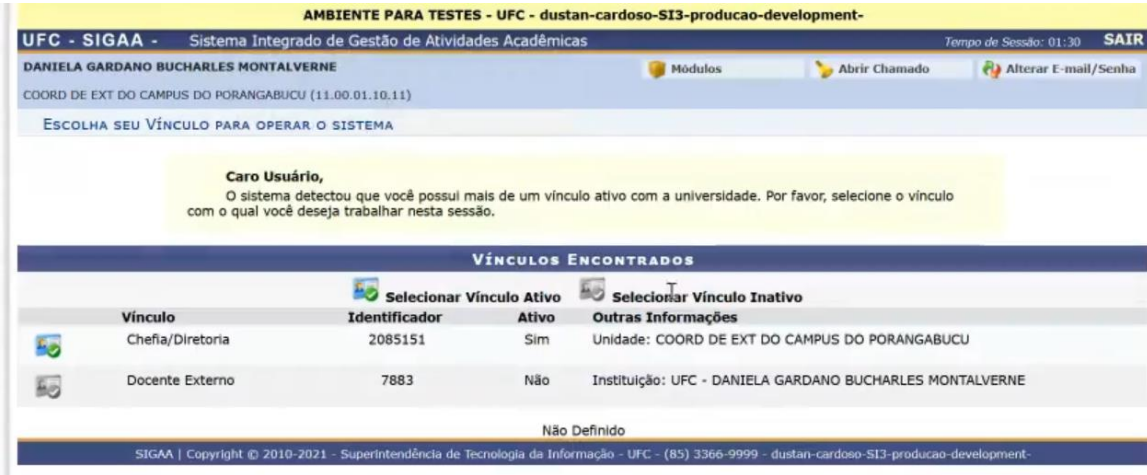

1.2 Independente do vínculo docente ou técnico-administrativo, o acesso será por meio do módulo Concessão de Bolsas.

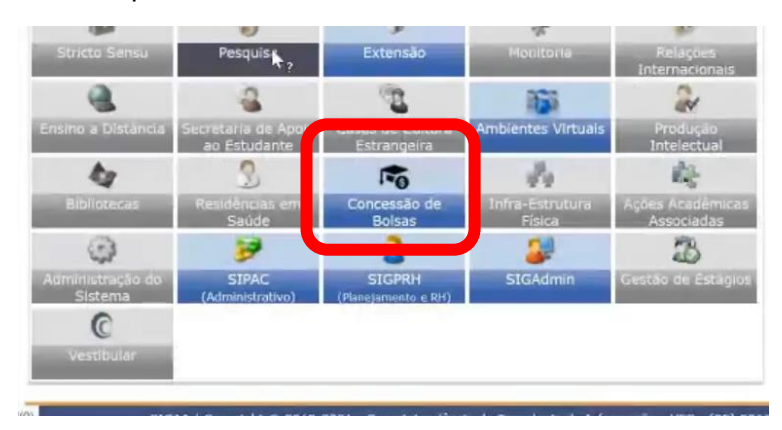

#### **2 Indicação de bolsista**

- 2.1 A tela do Módulo de Concessão de Bolsas apresenta três funcionalidades:
- a) Selecionar Discentes: inicia o procedimento de indicação de discente(s) selecionados(as) para a bolsa.
- b) Acompanhar Discentes Selecionados: após a indicação, permitirá acompanhar o aceite e documentações enviadas.
- c) Minhas concessões de Bolsa: consulta as concessões realizadas.

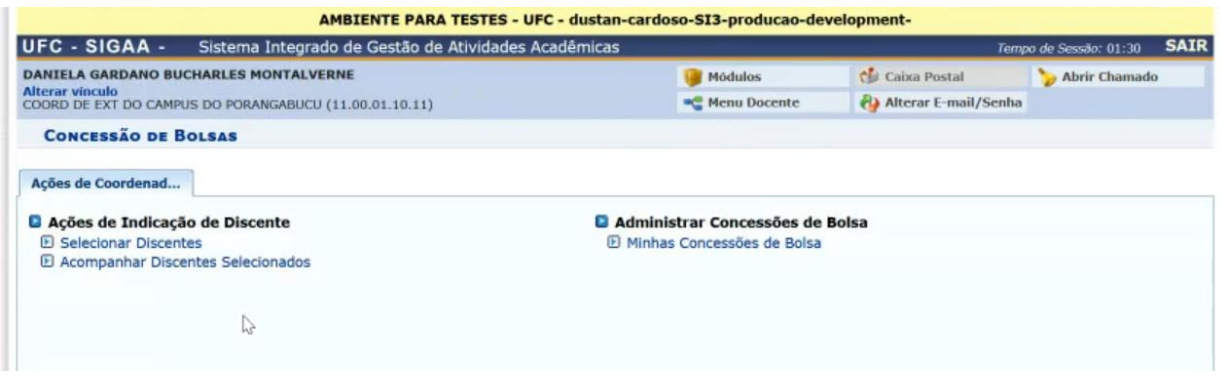

2.2 Para iniciar o processo, deve-se clicar em **Selecionar Discentes** e em seguida selecionar o **Edital do ano Vigente** e a **ação de extensão contemplada com bolsa.**

**ATENÇÃO:** Caso tenha sido contemplado em mais de uma ação, observe se a ação selecionada é a ação em que o bolsista a ser indicado atuará.

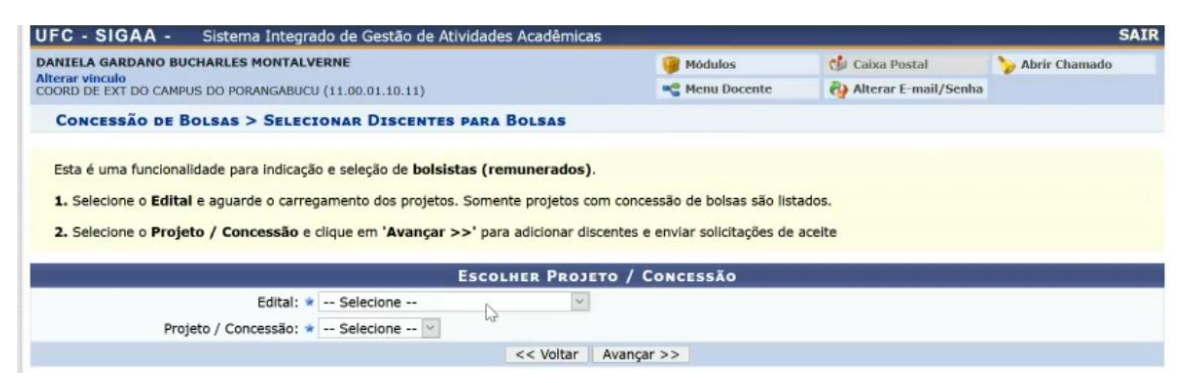

2.3 Para indicar o(a) discente, selecione a opção Adicionar Discente.

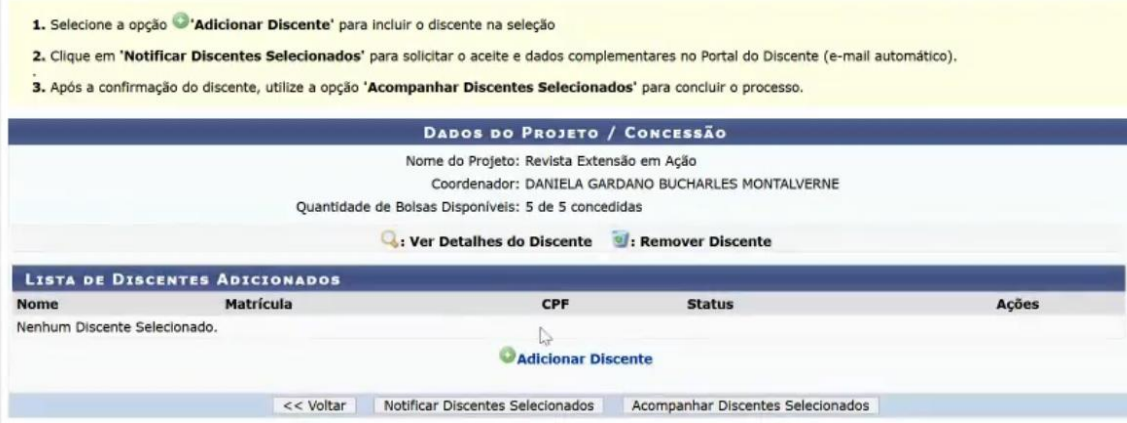

2.4 Na tela de busca, é possível encontrar o(a) discente pelo Nome, CPF ou Matrícula. Para realizar a busca, clique o botão buscar.

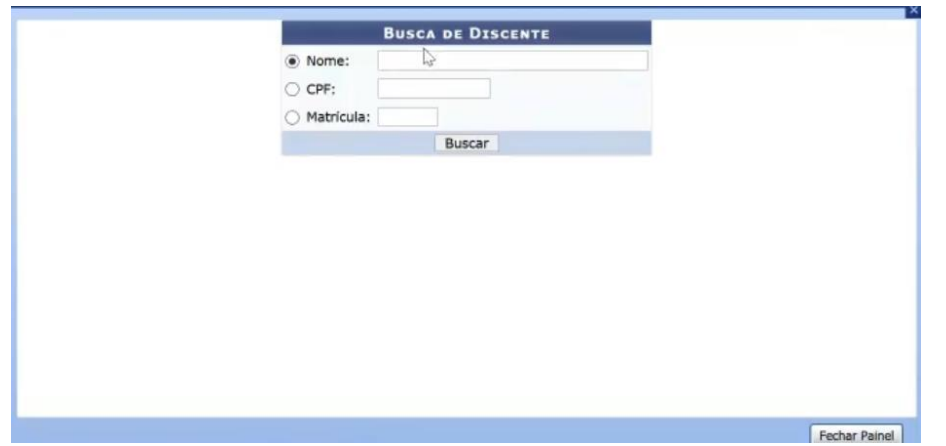

2.5 Observe, no resultado da busca, se o nome, CPF e matrícula correspondem a(o) discente que pretende indicar e clique em **Adicionar.**

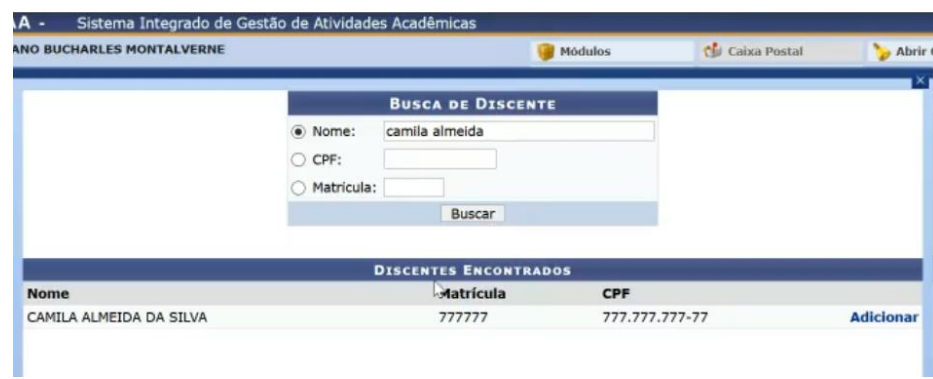

2.6 Caso haja mais de um(a) discente, é possível repetir o procedimento para adicionar quantos(as) forem necessários(as).

- Após adicionar, é possível **Remover**, clicando no ícone da lixeira, ou **Ver Detalhes**, clicando na lupa.
- Após concluir o procedimento, é possível notificar o(as) discente(s) indicados pelo sistema clicando em **Notificar Discentes Selecionados**.

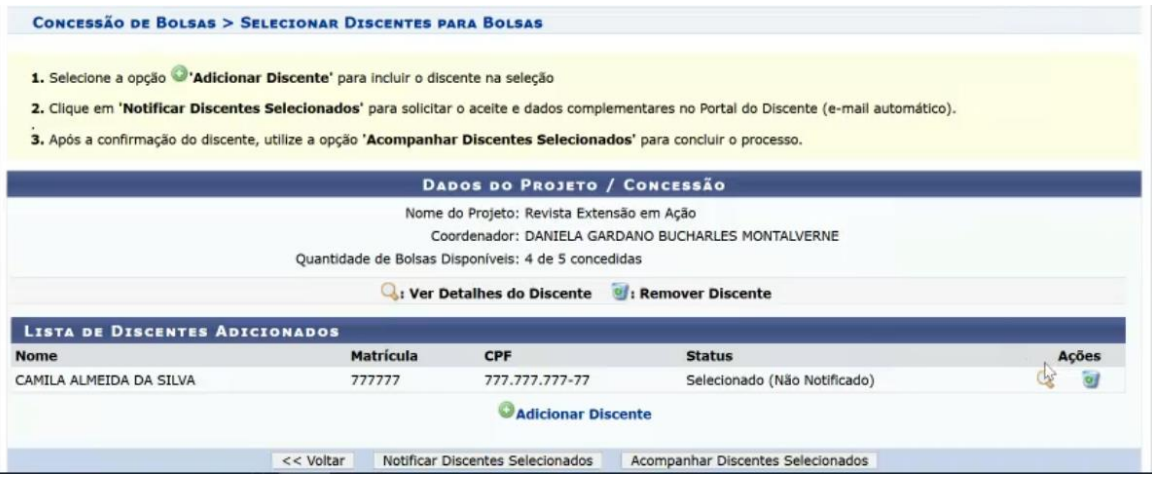

**ATENÇÃO:** após esta etapa, deve haver o aceite do(a) discente e, em seguida, **o(a) coordenador deve retornar ao módulo de indicação para finalizar o processo.** 

#### **3 Operação de aceite do(a) discente**

3.1 Para realizar o aceite, o acesso do(a) discente é por meio do **Portal do Discente.**

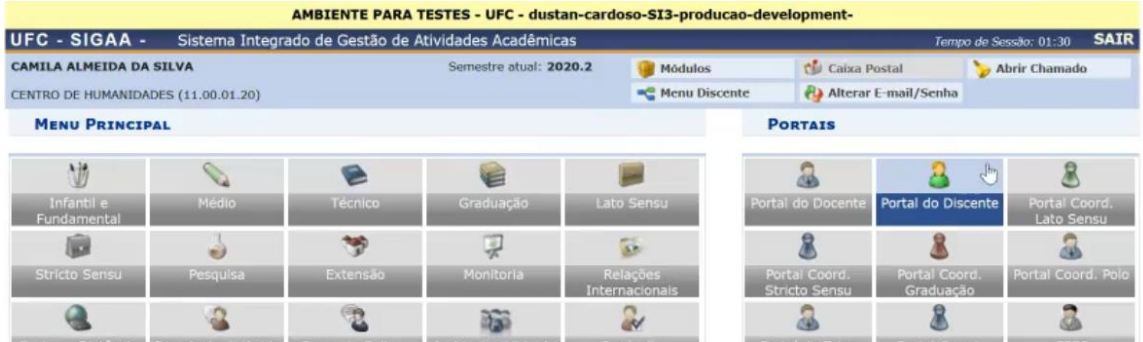

3.2 Em seguida, selecionar opção **Seleção em Projetos** na aba **Auxílios e Bolsas.**

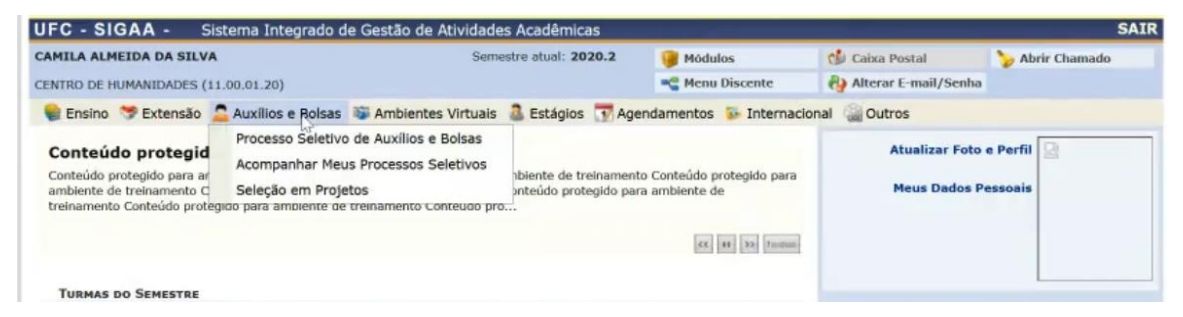

3.3 O(as) projeto(s) indicado(s) estarão listados. Para aceitar, deve-se selecionar a opção **Dar Aceite na Indicação.**

**ATENÇÃO:** O(a) discente deve observar as normas referentes ao não acúmulo de bolsa em vigência na Universidade.

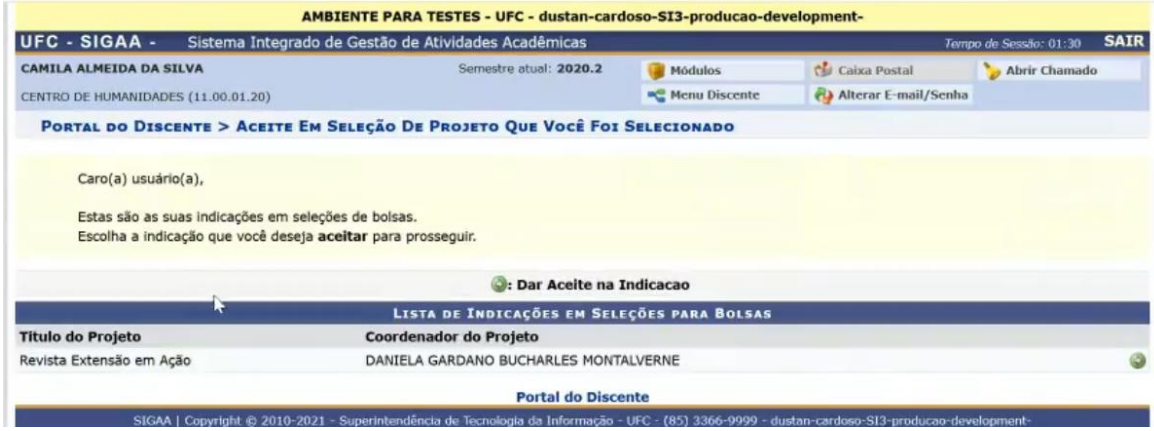

3.4 Na tela de aceite, estarão eventuais anexos obrigatórios ou não a serem inseridos.

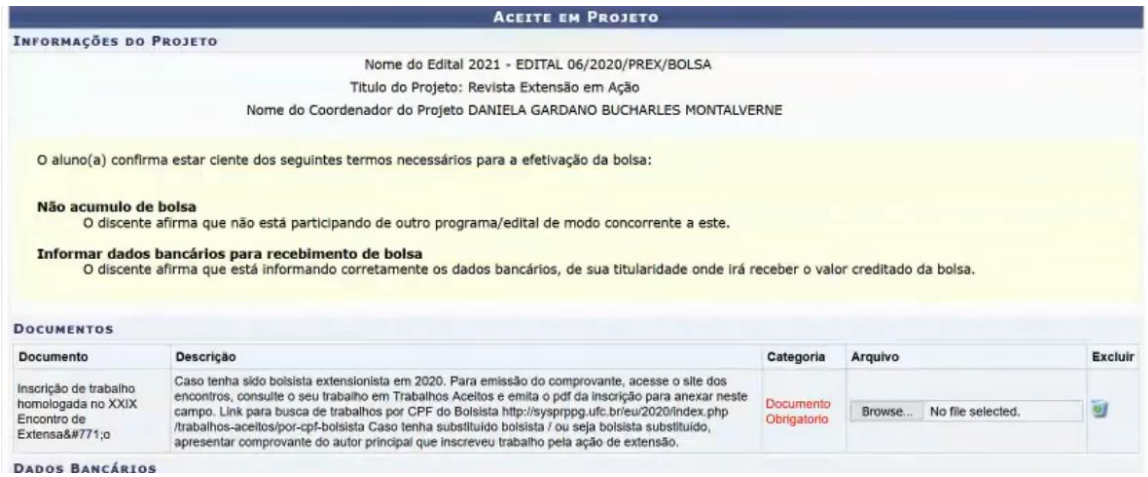

**ATENÇÃO:** No ano de 2021, o processo seletivo prevê a comprovação de inscrição nos XXIX Encontros de Extensão para quem foi bolsista no ano de **2020.** 

Para emissão do comprovante, acesse o site dos encontros, consulte o seu trabalho em Trabalhos Aceitos e emita o pdf da inscrição para anexar neste campo.

Link para busca de trabalhos por CPF do Bolsista: http://sysprppg.ufc.br/eu/2020/index.php/trabalhos-aceitos/por-cpf-bolsista

**Caso tenha substituído outro bolsista / ou seja bolsista substituído(a), apresentar comprovante do autor principal que inscreveu trabalho pela ação de extensão.**

3.5 Em seguida, deve-se inserir os dados bancários.

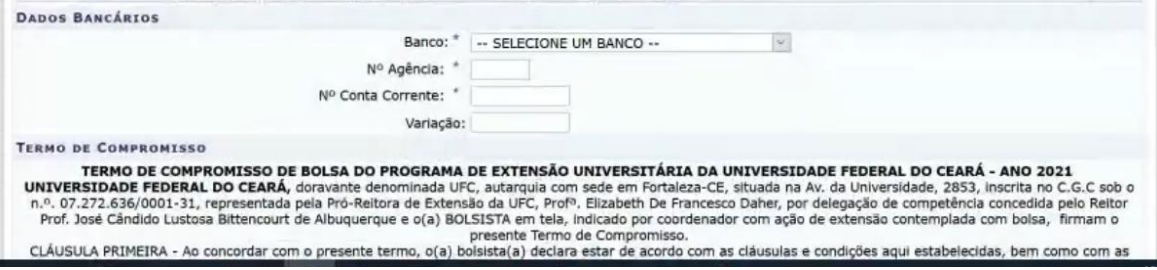

#### 3.6 Na sequência, o **Termo de Compromisso** estará disponível para leitura **atenta**.

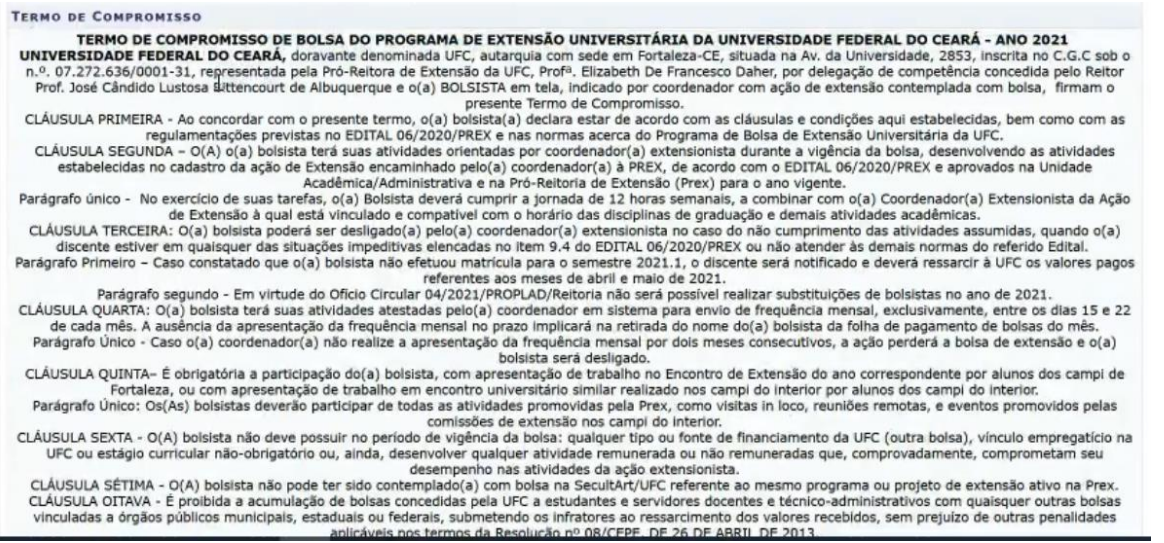

3.7 Para finalizar, após leitura do termo, caso esteja de acordo, deve-se **marcar a caixa de seleção** para efetivar a Confirmação de Aceite e digitar a senha para Assinatura Digital. O processo será concluído após clicar em **Aceitar e Confirmar.**

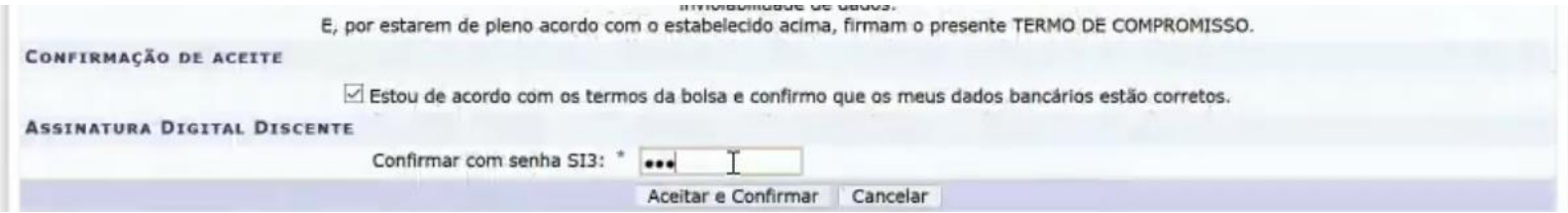

**ATENÇÃO:** após esta etapa, **o(a) coordenador deve retornar ao módulo de indicação para finalizar o processo.** 

#### **4 Acompanhamento de discente selecionado(a)**

4.1 Para o acompanhamento do aceite e **continuidade do procedimento de indicação**, deve-se acessar a opção **Acompanhar Discentes Selecionados** no Módulo de Concessão de Bolsa.

A primeira etapa consiste em selecionar o **Edital do ano vigente** e a **ação cuja indicação se pretende acompanhar.**

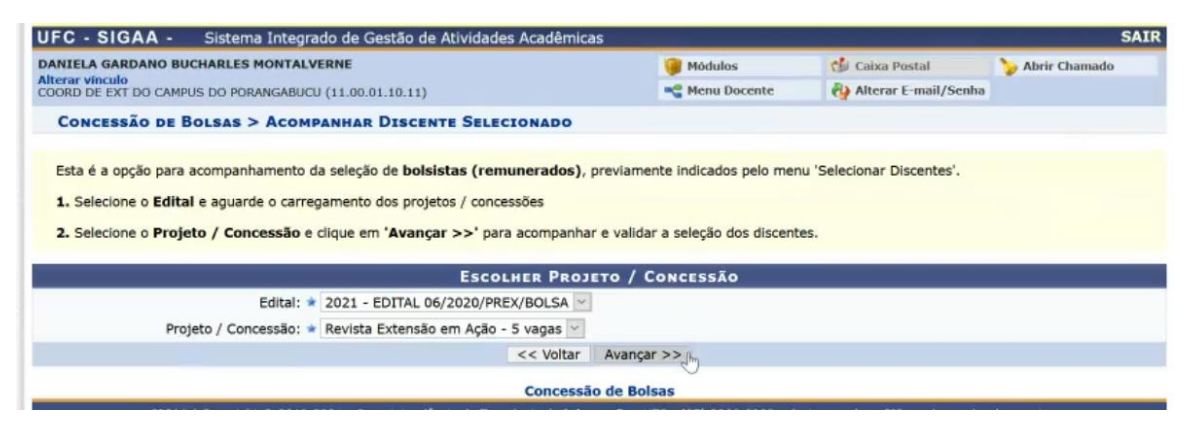

4.2 O procedimento inteiro consiste em 4 etapas antes da finalização. É possível, antes de concluir o procedimento, visualizar detalhes e documentos, solicitar reenvio de documentação e remover discente.

- ETAPA 1 Discentes com documentação a enviar: lista os discentes que foram indicados, mas ainda não realizaram o aceite.
- ETAPA 2 Discentes com documentação enviada: etapa posterior ao aceite do(a) discente. O(a) coordenador(a) pode visualizar a documentação, solicitar reenvio ou remover o(a) discente indicado(a). Para **aceitar**, clicar no ícone correspondente a **Validar Dados e documentos.**

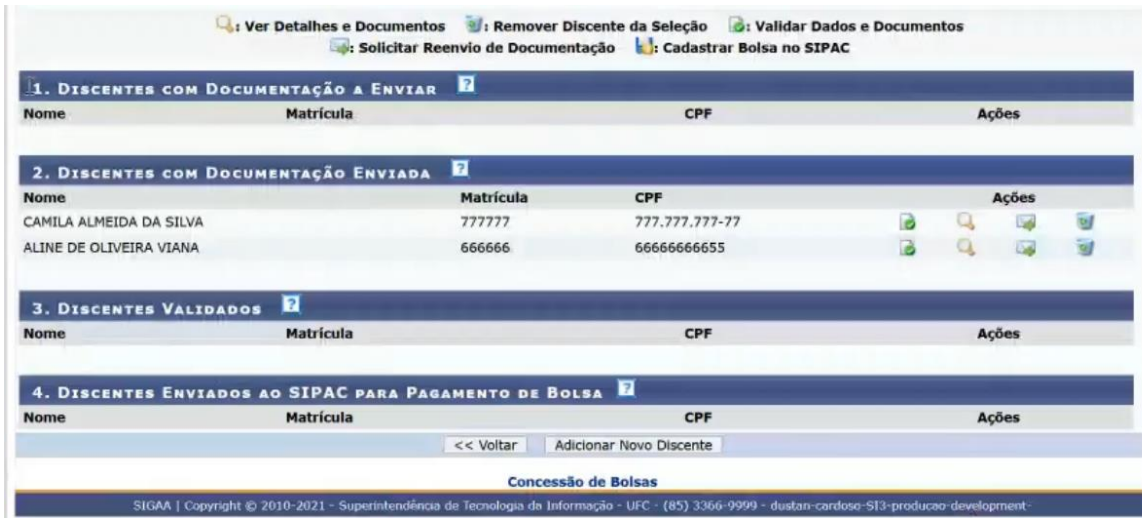

- ETAPA 3 Discentes validados: lista o(a) discente(s) que foram validado(s(as)). **Para finalizar o processo**, é necessário clicar em **Cadastrar Bolsa no SIPAC.**
- ETAPA 4 Discentes enviados ao SIPAC para pagamento de Bolsa: lista o(s(as)) discentes que foram corretamente incluídos no SIPAC e, automaticamente, cadastrados na Equipe de Trabalho da Ação de Extensão.

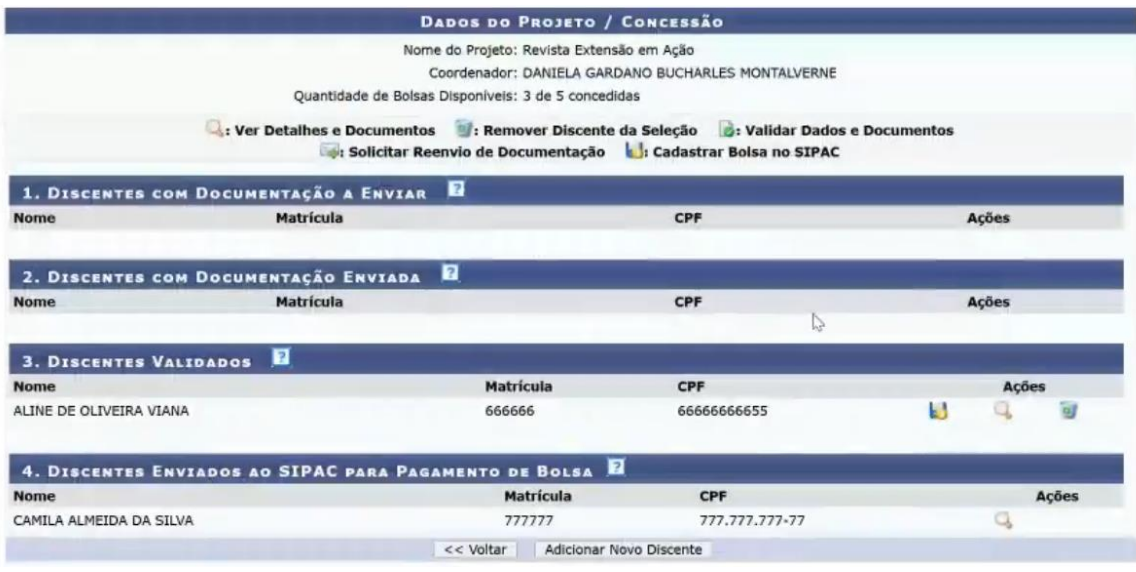

**ATENÇÃO:** Em caso de erro em quaisquer das etapas, observe o texto da mensagem de erro que aparecerá em vermelho no topo da página. Caso o(a) indicado esteja em sua ação ou de outro coordenador como voluntário com mais de 4 horas pelo período correspondente aos meses da bolsa, **realize a alteração necessária na Gestão de membros da equipe do SIGAA-Extensão (vide manual específico) e, em seguida, retorne ao Módulo de Concessão para finalizar a indicação.**